# Financial Aid Communication System (FACS) Training

Joseph Chauncey
Systems Analyst
Financial Aid Payment Office
June 13, 2013

# Objectives

- By the end of the training course all FACS users should be able to:
  - Log into FACS
  - Navigate the system
  - Run existing/shared reports from the homepage
  - Identify when to submit a FACS Issue
  - Work issues

# Objectives: Managers/Supervisors

- Managers and Supervisors will also be able to:
  - View and utilize the FACS Dashboard
  - Run existing reports, such as: Unassigned Issues, Not Actioned/Assigned Issues, Pending Issues over seven days
  - Create new reports and Saved Searches to monitor their staff

# Financial Aid Communication System (FACS)

- Who uses FACS?
  - Career Offices
  - Call Centers
  - Financial Aid Payment Office (FAPO)
- Purpose: Replace e-mailing/faxing of forms
  - tracks communication regarding pending or processed financial aid applications in a centralized manner
    - Examples:
      - Career Offices communicate to Call Centers such things as changes in household.
      - Call Centers communicate with FAPO regarding billing issues.
      - Career Office communicates an action to Call Center that something needs to be done in the Financial Aid Management System (FAMS) (e.g., "Mark Ship," "Need Now").

Workforce Solutions May 2013

# Types of FACS Issues

- Current list of Issue Types
  - 24 Hour Priority Request
  - Can't Complete Referral
  - Case Status inquiry
  - Change CC Vendor Request
  - Child Care Action
  - Child Care Billing Issue
  - Child w/Disability
  - Confiscate attendance card

- Data Entry Issue
- Fraud Referral
- Immediate Priority Request
- Mark Ship Request
- Need Now Request
- Recoupment
- Referral Fix
- TAA High Priority
- Vendor POS Malfunction

#### **Definitions**

- Submitter
- Assigned to
- Next Action
- Group
- Issue Types
- Quick Picks
- Tasks
- Status: Closed/Open
- Reports
- Saved Search

# Dos and Don'ts (Career Offices)

- O Do use FACS when:
  - Requesting CCAA Cards, withdrawals, suspensions, four-week seekings, etc.
- Opn't use FACS when:
  - Requesting mark ship. This will be cleared during weekly review of reports.
  - Requesting "need now." This is cleared during weekly review of reports. However, if expedited service is needed, please submit via FACS.
  - Requesting eligibility to be processed for scholarships. Funding is not available. If customer will be placed on the registry, priority service is not needed.
  - Checking case status. Please view weekly Funding Alert for screening time frame. However, if it is outside of the reported time frame for a case to be screened, or if priority service is requested, submit a FACS issue.

    Workforce Solutions May 2013

# Accessing FACS

- Login: <a href="http://facs.issuetrak.com/Login.asp">http://facs.issuetrak.com/Login.asp</a>
- Forgot password?
  - Enter user ID
  - Click "Forgot your password?" link
  - An e-mail will be sent to your work address to reset password
- Homepage Three Important Areas:
  - Navigation pane (left of page)
  - "Show Open Issues" (top of page)
  - "My Reports" (bottom of page)

FACS HOMEPAGE

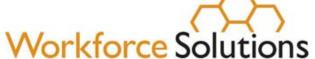

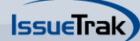

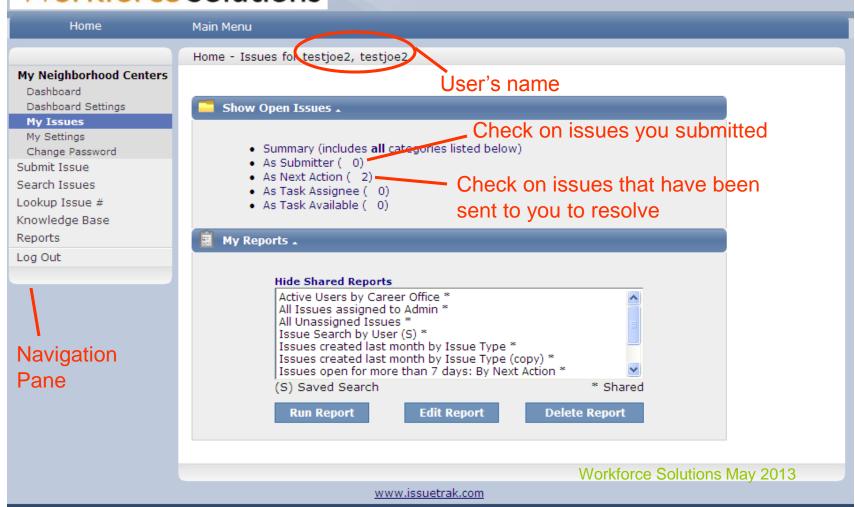

IssueTrak 9.7 - 08-Feb-2012 - Copyright © 2001-2012 IssueTrak, Inc.

#### To Submit an Issue

- Select "Submit an Issue"
- Choose Quick Pick from dropdown (refer to Issue Types chart to select appropriate Issue Template)
- Follow instructions in body
- Select "Issue Type" (Usually same as Quick Pick)
- Make sure "Next Action" field is populated
  - Quick Picks usually have a default group selected
  - If field is blank, Issue will show up on the "unassigned/not next actioned" weekly report
- Check "Include Attachments" check box if necessary
- Click "Submit Issue" button
- Include attachments/necessary documentation in pop-up window (only if "Include Attachments" check box was checked)

  Workforce Solutions May 2013

#### To Work an Issue

- From Homepage, select "Next Action to me"
- Sort Issues on next screen
- Select an Issue to work
- Read description
- Check attachments (they have information necessary for you to complete the issue)
- Follow tasks and mark each completed as you go
- Close the issue
- If you can't close an issue or complete an action:
  - Click "Next Action" in navigation pane, enter note and enter a name or a Group in the "Next Action Field" to send the issue back for more information or to take some other action. Click "Update" button.

#### To Search for an Issue

- Select "Search Issues" from Navigation panel
- Enter search criteria
- Click "Search" button at top of page.
  - You can also save a detailed search as a "Saved Search" for repeated use.
    - Your "Saved Searches" will appear in the bottom portion of your homepage.

#### Other features

- Look up Issue by Issue #
- Miscellaneous actions on issues:
  - Add Notes You can add notes or comments to an issue, even after it has been closed.
  - **Edit** You can change the data on an issue. Use this if you are going to work the issue.
  - **E-mail** You can escalate an issue by e-mailing a copy directly to another FACS user, and can be added to issue as a Note.
  - Close This should be done by the person who completed the last task for the issue, or by the person who created it.

# Running Shared Reports and Saved Searches

- Select any of the reports listed in "My Reports" section
- Click "Run Report" button
- Description of report is at top of the page
- Subjects are hyperlinked to each issue

#### Questions and Answers

- Materials augmenting today's training (including charts and PowerPoint) will be sent to all managers via e-mail.
   They can disseminate information to you.
- If you have future questions, please send them to me at: Joseph.Chauncey@wrksolutions.com

# Managers and Supervisors

- View and utilize the FACS Dashboard
- Run existing reports, such as: Unassigned Issues, Not Actioned/Assigned Issues, and Pending Issues over seven days
  - Reports can be exported to Excel
- Create new reports and Saved Searches for monitoring purposes

# Sample: Dashboard

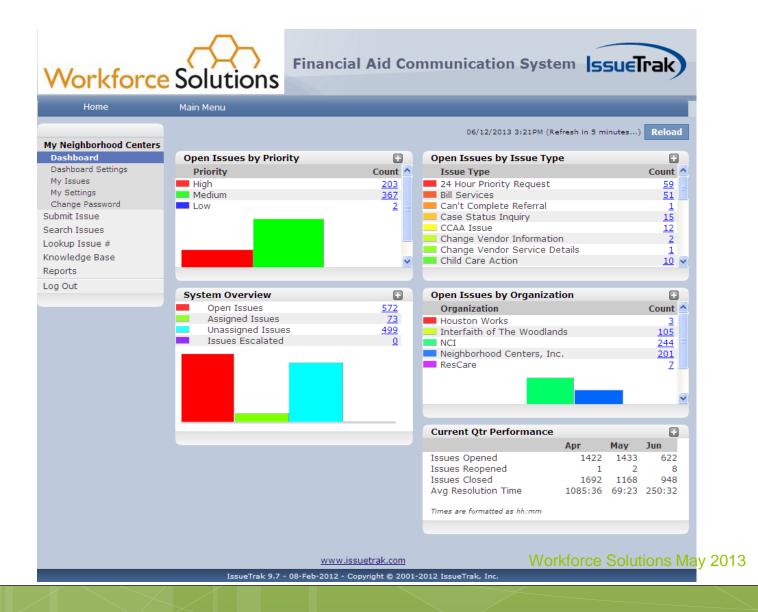

# Reports and Saved Searches

- Both Reports and Saved Searches are at the bottom of the homepage
  - New Saved Searches can be created by any user from the "Search Issues" page.
  - Administrator can create Saved Searches to be shared with other users.

#### Questions and Answers

- Materials augmenting today's training (including charts and PowerPoint) will be sent to all managers via e-mail.
   They can disseminate information to you.
- If you have future questions, please send them to me at: Joseph.Chauncey@wrksolutions.com